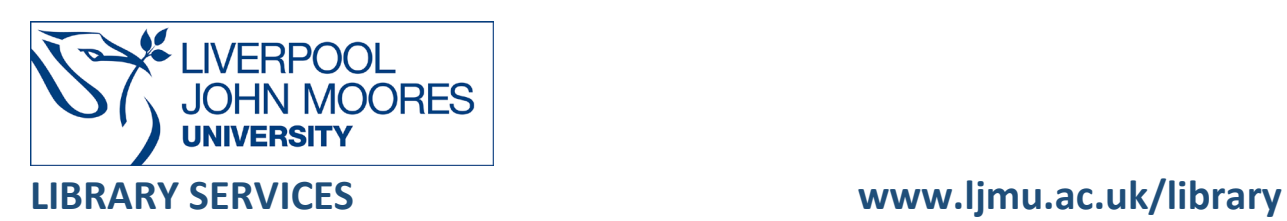

# Inspec

Inspec is a leading abstracting and indexing database covering all areas of engineering and applied science. Coverage includes electrical engineering, electronics, physics, control engineering, information technology, communications and computing. The database indexes over 5,000 technical and scientific journal titles and over 70,000 conference proceedings.

Online coverage is from 1969 to the present and it is updated weekly. It is available via the Engineering Village platform. Another Engineering database, Compendex, is also available via the Engineering Village platform and you can choose to search this database simultaneously when you search Inspec.

This database is available on and off campus and may be accessed from **Databases** in the **Electronic Library** at: [www.ljmu.ac.uk/library/e-library](http://www.ljmu.ac.uk/library/e-library) 

- Go to **Discover**, if prompted, **Sign in** with your **LJMU username@ljmu.ac.uk** and **password**
- Select the **Databases** option
- Type **Inspec** into the search box and select the **search icon**
- Select **Inspec** from the results list and then the online link in the **View Online** box
- If you are off-campus you will need to select **Check access**. Type in **Liverpool John Moores University** and select it from the drop down list. Then select **Access through Liverpool John Moores …**

## Searching

Engineering Village comprises of the abstracting and indexing databases Compendex and Inspec and defaults to searching both databases. You can choose to search both databases or Inspec only.

Please note that to access the specialist Inspec search features such as the Inspec thesaurus, Inspec indexing terms including astronomical indexing and IET Analytics then you must select to search this database only.

• Choose to search both databases by ticking the box for **Compendex** and **Inpsec** or just tick the box for **Inspec** to search this database only

- The screen defaults to the **Quick Search** option. You can add in further search terms to your search by selecting **+Add search field**.
- Type in your search terms and select the **Search** icon

#### Search Tips

#### Boolean Operators

Boolean search operators: **AND**, **OR** and **NOT**, link your keywords together and enable you to search more effectively:

- The term **AND**, will narrow a search to only find records which contain all search terms, for example: optical **AND** communication
- The term **OR**, will widen a search to find records containing any of your alternative search terms, but not necessarily all, for example: wireless **OR** networks
- The term **NOT**, excludes part of a topic or specific terms from a search, for example: networks **NOT** ad-hoc

#### Exact phrases

You can search for an exact phrase of two or more words by surrounding it with quotation marks. For example, if you type **"radio transmissions"** in quotation marks this ensures that the database only retrieves records where these words appear together as a phrase.

#### **Truncation**

An asterisk is a truncation symbol that can be used after the first few characters of a word to include all varying endings of that word in a search, for example: comput**\*** will find comput**er**, comput**ers**, comput**ing**, comput**erised** and comput**ation.** 

Autostemming is switched on as default but you can select to turn it off by checking the box. If you do this, then truncated searching will only take place if you use the asterisk at the end of your search term.

#### Alternative Search Terms

If you are struggling to find information on a given topic – try changing your search terms to include alternative keywords.

#### Search Limits

You can refine your search further by using the options available and reduce the size of your search results. The system default is to search within **All fields** and you can change this to narrow the search, for example, to just within the **subject/title/abstract**.

You can limit your search results further by **Publisher**, **Content Type** or **Publication Year** using the refine options on the search results page. This will help you to find the most relevant research quickly and easily, filtering out any results which are not fully focused on your search topic.

### Displaying Results

- The results screen will display brief records including the title, author(s), publication details
- You can refine your search further using the options in the left hand menu, for example, by adding in further search terms and selecting either **Limit to** or **Exclude** to include or exclude these search terms
- If you have carried out a search in the combined Compendex and Inspec databases, you can remove duplicate records from your results by selecting **Remove Duplicates**. The database will then remove duplicates from within the first 1000 records displayed. You will need to select from which database you want the duplicates removing from. These can easily be recalled by selecting **Original Search**.
- To access the full record of bibliographic details and abstract, select the **Title**
- From the results screen or full record of an article reference select **Find It** to see if we have full-text access and if so, you can then link directly to the article

### Email/Print/Save

You can select records that you wish to email, print or download by checking the box on the brief records results or full record page:

- To email your selected records, select the **Email** icon and from the drop down menu, select whether to email the Citation, Abstract or Detailed Record, fill in the online form and select **Send Email**
- To print your selected records, select the **Print** icon and from the drop down menu, select whether to print the Citation, Abstract or Detailed Record and select **Print**
- To download the records, select the **Download** icon and choose the location to save it to and the format you wish to save the results as and whether to download the Citation, Abstract or Detailed Record and then select **Download record(s)**

## Export Citations

You can export citations into Referencing Managing software such as EndNote:

- Mark the records you wish to export and select the **Download** icon and then choose the format to save it to and then select **Download record(s)** and then **Open**
- If you are using EndNote the format you need to select is **EndNote (RIS, Ref Manager)**

### Search History and Alerts

It is possible to save search strategies and set up email alerts and you can access your searches and alerts at any time to review or re-run previous searches and create/edit alerts.

### Further Help

Further guidance is available by selecting the **Question Mark** icon at the top of the web page**.** You can also contact your Academic Engagement Librarian for help and guidance via **LJMU HelpMe**.

Guide Updated: August 2023

By: Kelsey Johnston